# 1. LAN ドライバのアップデート

### ◆ LANドライバのアップデートは以下の流れで実施します。

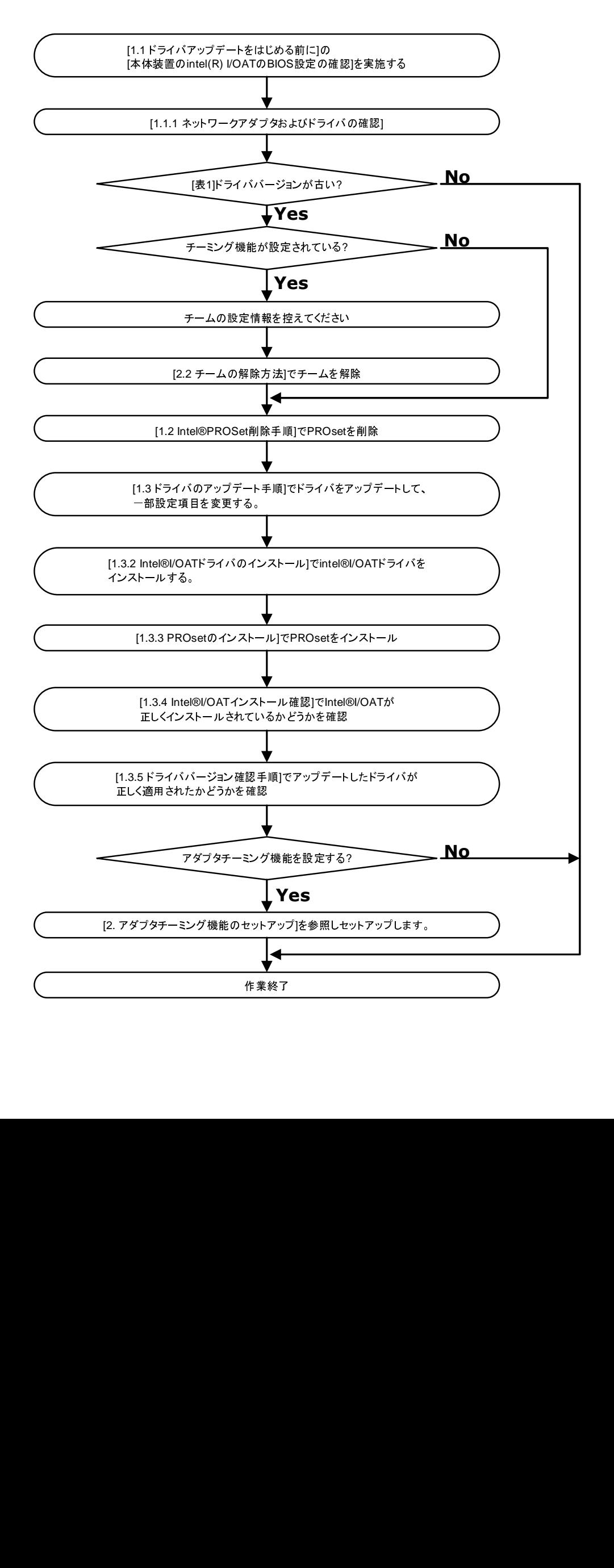

## Intel® I/O Acceleration Technology(Intel®I/OAT)

Intel® I/O Acceleration Technology(Intel® I/OAT)機能は、サーバの CPU の効率性を高め、現在のサーバで可 能な速度よりも高速にアプリケーションとデータの受け渡しを行います。この技術にはチップセット内でのデー タコピーの実行、データコマンドの並列処理、ネットワークコントローラにおけるダイレクトメモリアクセス (DMA)などが含まれ、ネットワーク間やアプリケーション間のデータ移動を高速化します。 I/OAT 機能は Windows Server®2003 ファミリーに提供される、Microsoft® Windows Server® 2003 Scalable Networking Pack(SNP)における NetDMA 機能※に対応したものです。

※ NetDMA 機能: メモリ間のデータ転送による CPU への影響を最小限に抑えることによって、より効率的 に、ネットワーク データ管理をサポートし、システムのオーバーヘッドを削減する機能です。 通常、CPU は、ネットワーク アダプタの受信バッファからアプリケーション バッファへのネットワーク データの移 動によって影響を受けますが、NetDMA を使用すると、DMA エンジンの使用をサポートすることによっ て、メモリ転送処理から CPU を開放します。また、DMA エンジンは、データをコピーする平凡なタスク から CPU を開放して、他のアプリケーションが使用できるようにします。

マイクロソフト社の情報サイトで、Microsoft® Windows Server® 2003 Scalable Networking Pack に関する情報が公開 されています。

http://www.microsoft.com/japan/technet/itsolutions/network/snp/default.mspx

## 動作条件

Intel®I/OAT 機能を使用する場合には、以下の条件を満たす必要があります。 条件を満たさない場合には Intel®I/OAT 機能は動作いたしません。

- 本体装置 :本体装置の BIOS 設定で Intel(R) I/OAT が有効になっている必要があります。本体装置によっては Default 設定で有効になっている場合もありますが、無効となっている場合は、本ドライバインスト ール前に I/OAT を有効にしてください。 (BIOS の Intel(R) I/OAT の設定については本体装置のユーザーズガイドを参照してください)
- OS :WindowsServer®2003 ファミリー。 (SP2 より以前の OS では別途 SNP の適用が必要です。)
- ドライバ :Intel®I/OAT 対応のドライバ (ドライバは本書を参照してインストールしてください。尚、Intel®PROSet は Teaming(チーミング) 使用時に必要になる機能であり、Intel®I/OAT 機能を使用する場合の条件ではありません。)

Intel® I/O Acceleration Technology(I/OAT)を使用する場合は、以下の URL を参照し、対象の本体装置を確 認して SNPをインストールしてください。Windows Server® 2003 Service Pack2(SP2)を適用している場 合は、SNPのインストールは必要ありません。

SNPに関する情報

http://www.express.nec.co.jp/care/techinfo/snp.html

# 1.1 ドライバアップデートをはじめる前に

### 本体装置の Intel® I/OAT の BIOS 設定の確認

本体装置の BIOS 設定で Intel(R) I/OAT が有効になっている必要があります。 本体装置によっては Default 設定で有効になっている場合もありますが、無効となっている場合は、 本ドライバインストール前に I/OAT を有効にしてください。

Intel® I/OAT BIOS の設定については、本体装置のユーザーズガイドの以下に記載があります。 "[2章 ハードウェア編] [システム BIOS] [Advanced Chipset Control]"

### 1.1.1 ネットワークアダプタおよびドライバの確認

本体装置上の Intel®製ネットワークアダプタのドライバの更新が必要となることがあります。 ドライバの更新手順については「1.3 LAN ドライバのアップデート手順」以降で説明します。

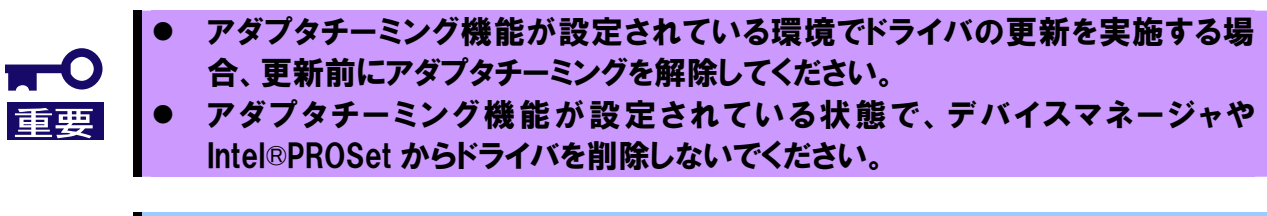

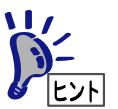

Intel®製アダプタの有無を確認するために、デバイスマネージャを起動してください。 [ネットワークアダプタ]ノードを展開して Intel®PRO~と表示されているものがあれ ば、Intel®製アダプタが存在することになります。

#### 1.1.2 ドライババージョン確認手順

#### 1. 「ローカルエリア接続]のプロパティダイアログを開きます。

スタートメニューから[コントロールパネル]をクリックして[コントロールパネル]を 表示させます。[ネットワーク接続]をクリックして[ローカルエリア接続]をクリックします。 ※クラシックメニューの場合は、

スタートメニューから[設定]→[ネットワーク接続]を選択し [ネットワーク接続]ウィンドウの[ローカルエリア接続]アイコンを<br>右クリックして[プロパティ]を選択します。

#### 2. ネットワークアダプタのプロパティを開いてドライババージョンを確認します。

[**構成**]ボタンをクリックして、ネットワークアダプタのプロパティを開きます。<br>[**ドライバ**]タブの[**ドライバの詳細**]ボタンを押してバージョンを確認します。<br>(拡張子が sys のファイルを確認してください)<br>htel® |/OAT ドライバ:<br>[デバイスマネージャ]->[システムデバイス]-><br>[Intel(R)7300 Chipset Quick Data Technology Device – 360B]を<br>右クリックし[プ

右クリックして[**プロパティ**]を選択します。<br>2.**ネットワークアダプタのプロパティを開い**<br>[**構成**]ボタンをクリックして、ネットワー<br>[**ドライバ**]タブの[**ドライバの詳細**]ボタン<br>(拡張子が sys のファイルを確認してくだ<br>htel® I/OAT ドライバ:<br>[htel® I/OAT ドライバ:<br>[Fバイスマネージャ]->[システムデバイス]<br>[Intel(R)7300 Chipset Quick Data Teck<br>  $[$ ドライバタブの $[$ ドライバの詳細]ボタンを押してバージョンを確認します。<br>
(拡張子が sys のファイルを確認してください)<br>
Intel® I/OAT ドライバ:<br>  $[\vec{y}$ バイスマネージャ]->[システムデバイス]-><br>  $[| \text{Intel(R} \rangle 7300 \text{ Chinese Quick Data Technology Device} - 360 \text{B}]\&$ <br>  $\pm 27$ リックし[プロパティ]->[ドライバ|タブを選択します。<br>
下記いずれかのドライババージョンより古い Intel® I/OAT ドライバ:<br>「デバイスマネージャ]->[システムデバイス]->

する必要があります。

 $\sim$  1

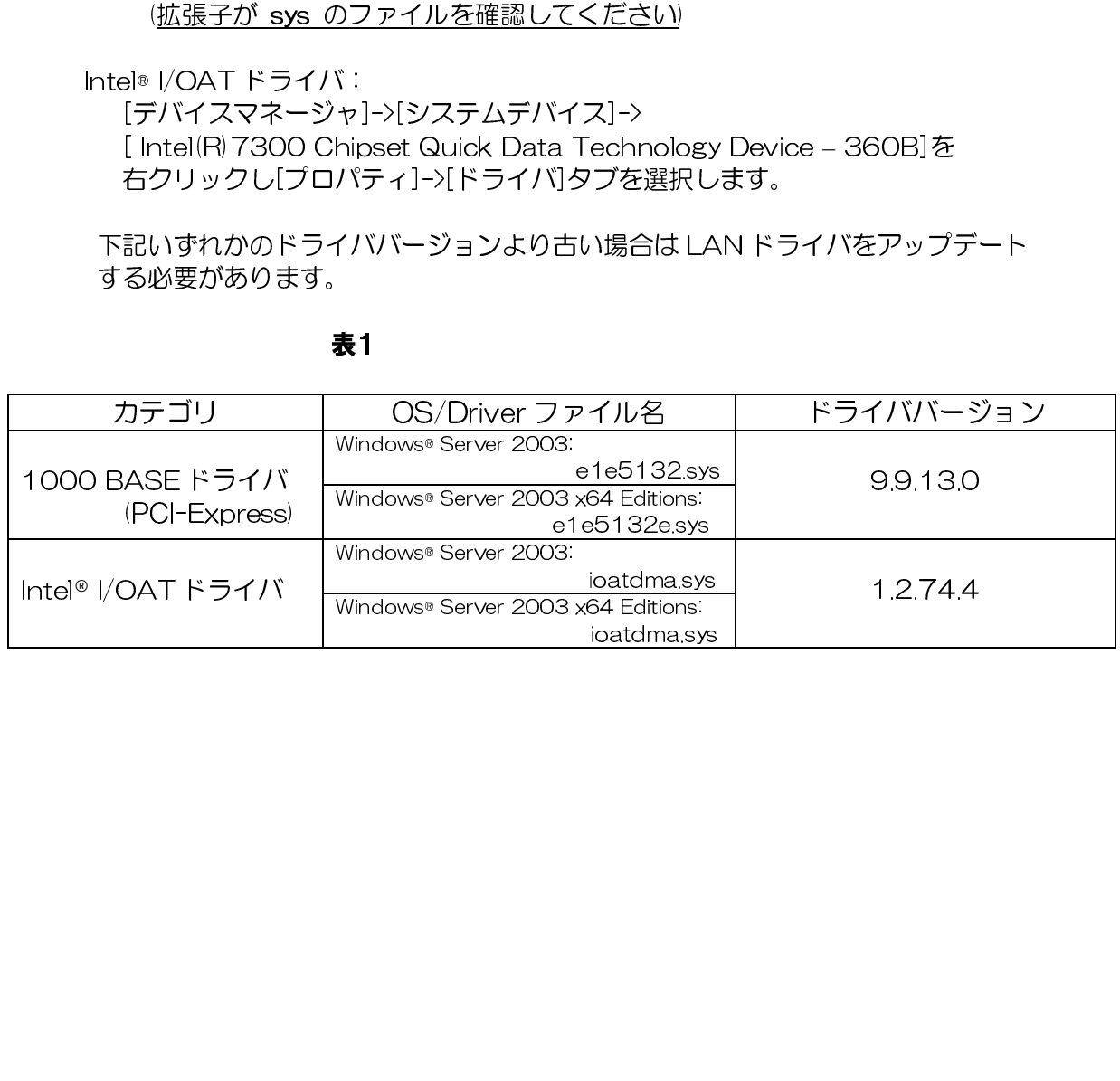

## 1.2 Intel®PROSet 削除手順

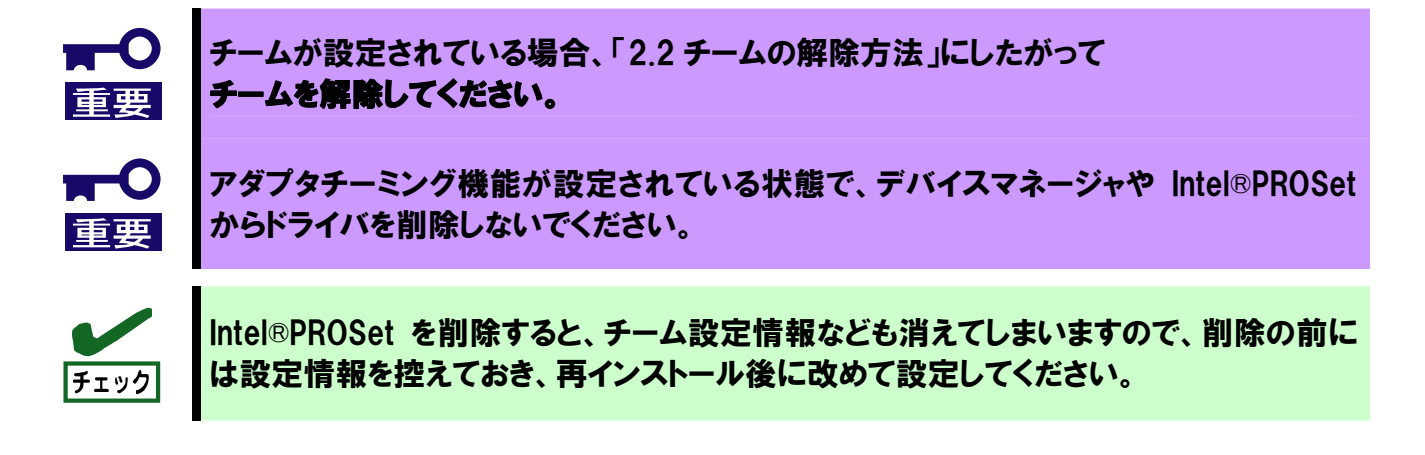

- 
- 
- -
- 1. システムを起動します。<br>2. コントロールパネルから<br>3. リスト中に以下が存在し<br>・インテル(R) PRO Ne<br>キー記(インテル/Intel(R) P<br>※選択画面が表示される!<br>クリックしてください。<br>5. ダイアログが表示された!<br>6. 全てのウィンドウを閉じ 2. コントロールパネルから [**プログラムの追加と削除**]をダブルクリックしてください<br>3. リスト中に以下が存在している場合、PROSet が存在している事を示しています。<br>- インテル/R PRO Network Connections …<br>4. 上記(インテル/Intel(R) PRO Network…]を選択して[**削除**]ボタンをクリックしてく<br>※選択画面が表示される場合は[すべてのドライバとソフトウェア]を選択し[削除]を 3. リスト中に以下が存在している場合、PROSet が存在している事を示しています。<br>・・インテル/R PRO Network Connections ...<br>4. 上記インテル/htel(R) PRO Network...]を選択して[削除]ボタンをクリックしてく<br>※選択画面が表示される場合は[すべてのドライバとソフトウェア]を選択し[削除]を<br>クリックしてください。<br>5. ダイアログが表示されたら[**OK**]ボタンをクリックしてく ・ インテル(R) PRO Network Connections …<br>上記(インテル/Intel(R) PRO Network…]を選択し<br>※選択画面が表示される場合は[すべてのドライバ。<br>クリックしてください。<br>ダイアログが表示されたら[**0K**]ボタンをクリックし<br>全てのウィンドウを閉じて、システムを再起動させ 4. 上記(インテル/Intel(R) PRO Network…]を選択して[**削除**]ボタンをクリックしてください。<br>※選択画面が表示される場合は[すべてのドライバとソフトウェア]を選択し[削除]をクリックしてください。<br>クリックしてください。<br>5. ダイアログが表示されたら[**0K**]ボタンをクリックしてください。<br>6. 全てのウィンドウを閉じて、システムを再起動させてください ※選択画面が表示される場合は[すべてのドライバとソフトウェア]を選択し[削除]をクリックしてください。<br>クリックしてください。<br>ダイアログが表示されたら[**OK**]ボタンをクリックしてください。<br>全てのウィンドウを閉じて、システムを再起動させてください<br> クリックしてください。
- 5. ダイアログが表示されたら[**OK**]ボタンをクリックしてください。<br>6. 全てのウィンドウを閉じて、システムを再起動させてください<br><sup>-</sup><br>-<br>-
- 6. 全てのウィンドウを閉じて、システムを再起動させてください<br>-<br>-<br>-<br>-

## 1.3 ドライバのアップデート手順

## 1.3.1 ドライバのアップデート

- 
- 
- 1. CD「Intel LAN ドライバアップデート CD」を CD-ROM ドライブにセットする。<br>2. デバイスマネージャより、「Ethernet Controller」又は「Intel(R)PRO...」をダブル・<br>3. [**ドライバ**]タブを選択し、[**ドライバの更新**]をクリックする。 [**ハードウェアの更新**<br>されます。<br>4. **[いいえ、今回は接続しません**]を選択して**、[次へ**]をクリックする。[ハードウェア<br>が表示さ 2. デバイスマネージャより、「Ethernet Controller」又は「Intel(R)PRO…」をダブルクリックします。<br>3. **[ドライバ]タブを選択し、[ドライバの更新]をクリックする。 [ハードウェアの更新ウィザード**]が表示されます。<br>それます。<br>4. **[いいえ、今回は接続しません]を選択して、[次へ]をクリックする。 [ハードウェアの更新ウィザード**<br>が表示されます。<br>6. **[次の場所で最適のドライバを検索する]** されます。
- 4. [いいえ、今回は接続しません]を選択して、[次へ]をクリックする。 [ハードウェアの更新ウィザード] が表示されます。
- 5. [一覧または特定の場所からインストールする(詳細)]を選択し、[次へ]をクリックする。
- 

3. [ド**ライバ|タブを選択し、[ドライバの更新**]をクリックする。 [**ハードウェアの更新ウィザード**]が表示<br>されます。<br>4. **[いいえ、今回は接続しません**]を選択して**、[次へ**]をクリックする。[ハードウェアの更新ウィザード]<br>が表示されます。<br>5. **[一覧または特定の場所からインストールする(詳細)**]を選択し**、[次へ**]をクリックする。<br>6. **[次の場所で最適のドライバを検索する**]を選択し**、[次の場所を含め** 6. **[次の場所で最適のドライバを検索する]**を選択し**、[次の場所を含める]**にチェックを入れ、環境に応じた<br>『R記のバスを入力し[**次へ**]をクリックする。<br>■Windows® Server 2003<br>- KOD ドライブレター>¥DL3¥PRO1000¥WIN32」<br>『KOD ドライブレター>¥DL3¥PRO1000¥WINX64」<br>- KOD ドライブレター>¥DL3¥PRO1000¥WINX64」<br>ドライバの検索が開始され 下記のパスを入力し[**次へ**]をクリックする。<br>■Windows® Server 2003<br>- 「KCD ドライブレター>\#DL3\#PRO10<br>■Windows® Server 2003 x64 Editions<br>- 「KCD ドライブレター>\#DL3\#PRO10<br>ドライバの検索が開始され、検索後にインス<br>**ウィザードの完了**]画面が表示されます。<br>[**完了**]をクリックする。<br>- デバイスマネージャより「ネットワークアダラ<br> ■Windows® Server 2003<br>- 「KCD ドライブレター〉<br>- ■Windows® Server 2003<br>- 「KCD ドライブレター〉<br>- ドライバの検索が開始され、ト<br>**ウィザードの完了**]画面が表<br>-<br>**ウェブラックする。**<br>- アバイスマネージャより「ネッ<br>- アバイスマネージャより「ネッツ<br>- アバてのインタフェーン<br>が必要です。オプションで LAI 「KCD ドライブレター>:¥DL3¥PRO1000¥WIN32」<br>■Windows® Server 2003 x64 Editions<br>「KCD ドライブレター>:¥DL3¥PRO1000¥WINX64」<br>ドライバの検索が開始され、検索後にインストールが始まり<br>**ウィザードの完了**]画面が表示されます。<br><br>**[完了**]をクリックする。<br><br>**武定]タブの[受信側スケーリング]**の設定値を[オ**フ**]に変更し<br>むなすべてのインタフェース

- 7. [完了]をクリックする。
- 

■Windows® Server 2003 x64 Editions<br>「<CD ドライブレター>¥DL3¥PRO100<br>ドライバの検索が開始され、検索後にインスト<br>**ウィザードの完了**]画面が表示されます。<br>[**完了**]をクリックする。<br><br>デバイスマネージャより「ネットワークアダプ<br>**設定**]タブの[**受信側スケーリング**]の設定値を|<br>これをすべてのインタフェースで実施します。<br>が必要です。オプションで LAN ポートを増設<br>してく 「KCD ドライブレター>:¥DL3¥PRO1000¥WINX64」<br>ドライバの検索が開始され、検索後にインストールが始まりま**ウィザードの完了**]画面が表示されます。<br>**ウィザードの完了**]画面が表示されます。<br>[**完了**]をクリックする。<br><br>**設定**]タブの[**受信側スケーリング**]の設定値を[**オフ**]に変更し、<br>これをすべてのインタフェースで実施します。標準構成ではス<br>が必要です。オプションで LAN ポートを増設している場合は ドライバの検索が開始され、検索後にインストールが始まります。しばらくすると[**ハードウェアの更新ウィザードの完了**]画面が表示されます。<br>**ウィザードの完了**]画面が表示されます。<br>[**完了**]をクリックする。<br>設定]タブの[**受信側スケーリング**]の設定値を[オフ]に変更し、[0K]ボタンをクリックします。<br>設定]タブの[**受信側スケーリング**]の設定値を[オフ]に変更し、[0K]ボタンをクリックします。<br><br>が必要です。オブションで **ウィザードの完了**]画面が表示されます。<br>[**完了**]をクリックする。<br>デバイスマネージャより「ネットワークア;<br>**設定**]タブの[**受信側スケーリング**]の設定値<br>これをすべてのインタフェースで実施しま<br>が必要です。オプションで LAN ポートをサ<br>してください。 8. デバイスマネージャより「ネットワークアダプタ」配下の「Intel(R)PRO…」をダブルクリックし、[**詳細**<br>**設定**]タブの[**受信側スケーリング**]の設定値を[**オフ**]に変更し、[0K]ボタンをクリックします。<br>これをすべてのインタフェースで実施します。標準構成ではオンボード LAN として 4 ボート分の設定<br>が必要です。オプションで LAN ボートを増設している場合は増設しているボートについても同様に設定<br>してください **設定**]タブの[**受信側スケーリング**]の設定値を[**オフ**]に変更し、[OK]ボタンをクリックします。<br>これをすべてのインタフェースで実施します。標準構成ではオンボード LAN として 4 ポート<br>が必要です。オブションで LAN ポートを増設している場合は増設しているポートについても同<br>してください。<br>してください。 これをすべてのインタフェースで実施します。標準構成ではオンボード LAN として 4 ボート分の設定<br>が必要です。オブションで LAN ボートを増設している場合は増設しているボートについても同様に設定<br>してください。<br>してください。 が必要です。オプションで LAN ポートを増設している場合は増設しているポートについても同様に設定<br>してください。<br>してください。 してください。

### 1.3.2 Intel® I/OATドライバのインストール

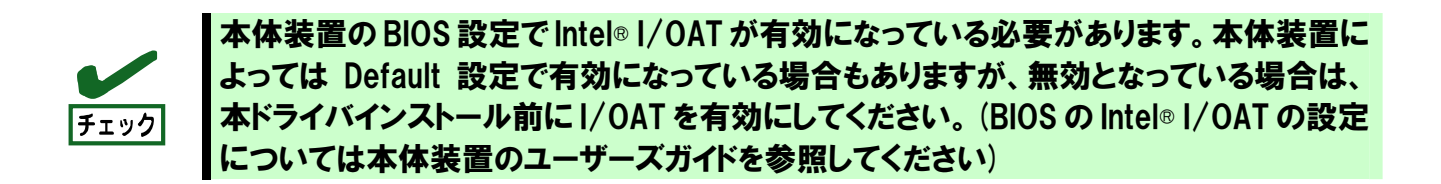

- 
- 2. [**デバイスマネージャ]の[基本システムデバイス]/[Intel(R)7300 Chipset Quick Data Technology<br>Device 360B]を右クリックで[プロパティ]を開きます。<br>3. [<b>ドライバの再インストール**]をクリックし、**[いいえ、今回は接続しません**]をチェック<br>した後**[次へ]ボタンをクリックします。**<br>4. [**ドライバの再インストール]をクリックし、[いいえ、今回は接続しません]**
- 1. ドライバディスクをCD-ROM ドライブに挿入します。<br>2. [**デバイスマネージャ**]の[**基本システムデバイス**]/[Intel(F<br>Device 360B]を右クリックで[プロパティ]を開きます<br>3. [**ドライバの再インストール**]をクリックし、[**いいえ、今**<br>した後[**次へ**]ボタンをクリックします。<br>4. [**ドライバの再インストール**]をクリックし、[**いいえ、今**<br>後[**次へ**]ボタンをクリックします。<br>5.
- 
- 
- 
- Device 360B]を右クリックで[プロパティ]を開きます。<br>[**ドライバの再インストール**]をクリックし、[**いいえ、今回は**<br>した後[**次へ**]ボタンをクリックします。<br>[**ドライバの再インストール**]をクリックし、[**いいえ、今回は**<br>後[**次へ**]ボタンをクリックします。<br>[一覧または特定の場所からインストールする (詳細)]を選択<br>[次の場所で最適のドライバを検索する]を選択して[次の場所<br>以下の場所を指定し、[次へ 3. [**ドライバの再インストール**]をクリックし、[**いいえ、今回は接続しません**]をチェック<br>した後[次へ]ボタンをクリックします。<br>4. [**ドライバの再インストール**]をクリックし、[**いいえ、今回は接続しません**]をチェックし<br>後[**次へ**]ボタンをクリックします。<br>5. [一覧または特定の場所からインストールする (詳細)]を選択して[次へ]ボタンをクリッ?<br>6. [次の場所で最適のドライバを検索する]を選択して[次の場所 した後[**次へ**]ボタンをクリックします。<br>[**ドライバの再インストール**]をクリックし<br>後[**次へ**]ボタンをクリックします。<br><br>[**一覧または特定の場所からインストール**<br><br>[次**の場所で最適のドライバを検索する**]?<br>以下の場所を指定し、[次へ]ボタンをク!<br>●WindowsServer・2003 の場合<br>【<CDROM ドライブ〉¥IOATDN<br>●WindowsServer・2003 x64 Editi<br>【<CDROM ドライ 4. [**ドライバの再インストール**]をクリックし、[**いいえ、今回は接続しません**]をチェックした<br>- 後**[次へ]ボタンをクリックします。**<br>5. [**一覧または特定の場所からインストールする (詳細)]を選択して[次へ]ボタンをクリックし<br>6. [<b>次の場所で最適のドライバを検索する**]を選択して[次**の場所を含める]にチェックを入れて.**<br>以下の場所を指定し、[次へ]ボタンをクリックします。<br>- WindowsServer 2 後[**次へ**]ボタンをクリックします。<br>[**一覧または特定の場所からインスト**<br>[**次の場所で最適のドライバを検索す**<br>以下の場所を指定し、[**次へ**]ボタン?<br>●WindowsServer・2003 の場。<br>[〈CDROM ドライブ〉¥IOA<br>●WindowsServer・2003 x64<br>[くCDROM ドライブ〉¥IOA<br>[**新しいハードウェア検索ウィザード**システムを再起動します。 5. [**一覧または特定の場所からインストールする (詳細)**]を選択して[**次へ**]ボタンをクリックします。<br>6. [**次の場所で最適のドライバを検索する**]を選択して[**次の場所を含める**]にチェックを入れて、<br>以下の場所を指定し、[**次へ**]ボタンをクリックします。<br>●WindowsServer·2003 の場合<br>[〈CDROM ドライブ>¥IOATDMA¥WSO3 ]<br>●WindowsServer·2003 x64 Editio 6. [**次の場所で最適のドライバを検索する**]を選択して[**次の場所を含める**]にチェックを入れて、<br>以下の場所を指定し、[**次へ**]ボタンをクリックします。<br>●WindowsServer·2003 の場合<br>- CODROM ドライブ>¥IOATDMA¥WSO3 ]<br>- CODROM ドライブ>¥IOATDMA¥WSSXPx64]<br>- CODROM ドライブ>¥IOATDMA¥WS3XPx64]<br>- [<COROM ドライブ>¥IO 以下の場所を指定し、[**次へ**]ボタンをクリックします。<br>●WindowsServer・2003 の場合<br>- [〈CDROM ドライブ〉¥IOATDMA¥WS03 ]<br>●WindowsServer・2003 x64 Editions の場合<br>- [〈CDROM ドライブ〉¥IOATDMA¥WS3XPx6<br>[**新しいハードウェア検索ウィザードの完了**]が表示されま<br>システムを再起動します。 ●WindowsServer・2003 の場合<br>
[ <CDROM ドライブン¥IOATE<br>●WindowsServer・2003 x64 Ec<br>
[ <CDROM ドライブ<sup>ン</sup>¥IOATE<br> **「トレいハードウェア検索ウィザードの**<br>ステムを再起動します。 [ <CDROM ドライブ〉:\IOATDMA\WS03 ]<br>indowsServer・2003 x64 Editions の場合<br>[ <CDROM ドライブ〉:\IOATDMA\WS3XP><br>**いードウェア検索ウィザードの完了**]が表示され<br>ムを再起動します。 ●WindowsServer・2003 x64 Editions の場合<br>[<CDROM ドライブ>:¥IOATDMA¥WS3XP;<br>F**レいハードウェア検索ウィザードの完了**]が表示さ<sup>;</sup><br>ステムを再起動します。
	- [ <CDROM ドライブ〉:\IOATDMA\\S3XPx64]<br>**いードウェア検索ウィザードの完了**]が表示されます<br>ムを再起動します。<br> 7. [**新しいハードウェア検索ウィザードの完了**]が表示されますので**、[完了**]ボタンをクリックします。<br>8. システムを再起動します。<br>8. システムを再起動します。
	- 8. システムを再起動します。<br>-<br>-<br>-

## 1.3.3 PROSet のインストール

- 
- 1. CD「Intel LAN ドライバアップデート CD」を CD-ROM ドライブにセットする。<br>2. スタートメニューから[**すべてのブログラム**]、[**アクセサリ**]の順にポイントし、<br>- [**エクスブローラ**]をクリックする。<br>3. 下記のディレクトリ内の「DxSetup.exe」アイコンをダブルクリックする。<br>- Windows® Server 2003<br>- 「Windows® Server 2003 x64 Editio 2. スタートメニューから[**すべてのプログラム]、[アクセサリ**]の順にポイントし、<br>- [**エクスプローラ]**をクリックする。<br>3. 下記のディレクトリ内の「DxSetup.exe」アイコンをダブルクリックする。<br>- Windows® Server 2003<br>- 「KCD ドライブレター>\PDL3\PROSET\WINX84」<br>- 「Windows® Server 2003 x64 Editions」<br>- 「KCD ドライブレタ [エクスプローラ]をクリックする。
- -
	-

- 
- 
- 3. 下記のディレクトリ内の「DxSetup.exe」アイコンをダブルクリックする。<br>- ■Windows® Server 2003<br>- 「YCD ドライブレター>¥DL3¥PROSET¥WIN32」<br>- ■Windows® Server 2003 x64 Editions<br>- 「YCD ドライブレター>¥DL3¥PROSET¥WINX64」<br>- <br>- 「MINATEL(R) PRO Network Connections Ins ■Windows® Server 2003<br>「KCD ドライブレターン¥DI<br>■Windows® Server 2003<br>「KCD ドライブレターン¥DI<br>!(R) PRO Network Connection<br>へ]ボタンをクリック。<br>用許諾契約の条項に同意します<br>』トアップオプションの画面が<br>anced Network Services]が選 「<CD ドライブレター>:¥DL3¥PROSET¥WIN32」<br>■Windows® Server 2003 x64 Editions<br>「<CD ドライブレター>:¥DL3¥PROSET¥WINX64」<br>|(R)PRO Network Connections - InstallShield ウィも<br>へ]ボタンをクリック。<br>|<br>ホンタンをクリック。<br>|ホンタンの画面が表示されるので、[ド**ライ**<br>|おいりかけることを確認し<br>|ストール画 Advanced Network Services]が選択されていることを確認して[次へ]をクリックする。
- ■Windows® Server 2003 x64 Editions<br>「<CD ドライブレター>\#DL3\#PROSET\<br>!(R) PRO Network Connections InstallShi<br>へ]ボタンをクリック。<br>用許諾契約の条項に同意します]を選択し、[次<br>!トアップオプションの画面が表示されるので<br>anced Network Services]が選択されているこ<br>/ストール画面の[**インストール**]をクリックす 「<CD ドライブレター>:\D\_3\PROSET\WINX64」<br>|(R) PRO Network Connections - InstallShield ウィザ・<br>へ]ボタンをクリック。<br>|<br>|**用許諾契約の条項に同意します**]を選択し、[**次へ**]ボタンを<br>|トアップオプションの画面が表示されるので、[**ドライバanced Network Services**]が選択されていることを確認し<br>|<br>ストール画面の[**インストール]**をク [Intel(R) PRO Network Connections - InstallShield ウィザード]が起動します。<br>4. [**次へ**]ボタンをクリック。<br>5. [**使用許諾契約の条項に同意します**]を選択し、[**次へ**]ボタンをクリックする。<br>6. セットアップオプションの画面が表示されるので、[**ドライバおよびインテル PROS**<br>Advanced Network Services]が選択されていることを確認して[次へ]を 4. [**次へ**]ボタンをクリック。<br>5. [**使用許諾契約の条項に同意**<br>Advanced Network Service<br>Advanced Network Service<br>インストール画面の[**インス**<br>そインストールが完了すると、<br>表示されます。<br>9. システムを再起動する。<br>9. システムを再起動する。 5. [**使用許諾契約の条項に同意します**]を選択し、[**次へ**]ボタンをクリックする。<br>6. セットアップオプションの画面が表示されるので、[**ドライバおよびインテル Particular Services]が選択されるので、[<b>ドライバおよびインテル Particular Services]が選択されていることを確認して[次へ]をクリック<br>- Advanced Network Services]が選択されていることを確認して[次へ]** 6. セットアップオプションの画面が表示されるので、[**ドライバおよびインテル PROSet とAdvanced Network Services**]が選択されていることを確認して[**次へ**]をクリックする。<br>- Advanced Network Services]が選択されていることを確認して[次へ]をクリックする。<br>- インストールが完了すると、[InstallShield **ウィザードを完了しました**] ウィンドウが<br>- 表示され 7. インストール画面の[**インストール**]をクリックするとインストールが開始されます。<br>インストールが完了すると、[InstallShield **ゥィザードを完了しました**] ウィンドウ<br>表示されます。<br>8. [**完了**]ボタンをクリックする。<br>9. システムを再起動する。<br>**4. Intel® |/0AT インストール確認**<br>重要]<br>Microsoft Windows Server 2003 Scalable Networking インストールが完了すると、[InstallShield **ゥィザードを完了しました**] ウィンドウが<br>表示されます。<br>8. [**完了**]ポタンをクリックする。<br>**9. システムを再起動する。<br>4 Intel® I/OAT <b>インストール確認**<br>重要]<br>Mcrosoft Windows Server 2003 Scalable Networking Packをインストール後、<br>x下の手順でIOATDMAが正常にインストールされている事を確 表示されます。
- 
- 

#### 1.3.4 Intel® I/OAT インストール確認

- 
- 8. [**完了**]ボタンをクリックする。<br>9. システムを再起動する。<br>**.4 Intel® I/OAT インストール**<br>重要】<br>*l*icrosoft Windows Server 2003<br>x下の手順でIOATDMAが正常にイン<br>- ドライバディスクをCD-ROM ト<br>2. [エクスプローラ]を立ち上げ、以<br>[Intel (R) I/**0AT System Check**]の<br>●WindowsServer 2003 の 9. システムを再起動する。<br>**.4 Intel® I/OAT インス**<br>重要】<br>*A*icrosoft Windows Server<br><br>V下の手順でIOATDMAが正<br>. ドライバディスクをCD-F<br>2. [エ**クスプローラ**]を立ち」<br>[Intel (R)I/**OAT System (**<br>©WindowsServer 2<br>[<CDROM ドライ<br>●WindowsServer 2 【重要】<br>Microso手 ラ プ プ<br>以下の ド ラ プ 【Int ●<br>● ● ● ● ● 1 イン<br>3. [Int イン Microsoft Windows Server 2003 Scalable Networking Packをインストール後、<br>以下の手順でIOATDMAが正常にインストールされている事を確認してください。<br>1. ドライバディスクをCD-ROM ドライブに挿入します。<br>2. [**ェクスブローラ**]を立ち上げ、以下に格納されている[1**0ATCHK exe**]をダブルクリック<br>[Intel (R)1/0AT System Check]の[ 以下の手順でIOATDMAが正常にインストールされている事を確認してください。<br>1. ドライバディスクをCD-ROM ドライブに挿入します。<br>2. [**ェクスプローラ**]を立ち上げ、以下に格納されている[I**OATCHK exe]**をダブルク!<br>[Intel (R)|/**OAT System Check]**の[Start]をクリックします。<br>●WindowsServer·2003 の場合<br>- (<CDROM ドライブ>¥IOATDMA 1. ドライバディスクをCD-ROM ドライブに挿入します。<br>2. [**ェクスプローラ**]を立ち上げ、以下に格納されている[10.<br>[Intel (R)I/OAT System Check]の[Start]をクリックしま<br>●WindowsServer・2003 の場合<br>- [<CDROM ドライブ>\#IOATDMA\\SO3 ]<br>●WindowsServer・2003 x64 Editions の場合<br>- [<CDROM ドライブ> 2. [**エクスプローラ**]を立ち上げ、以下に格納されている[IOATCHK.exe]をダブルクリックし、<br>
[Intel (R)|/OAT System Check]の[Start]をクリックします。<br>
●WindowsServer·2003 の場合<br>
【<CDROM ドライブ>半IOATDMA\#WSO3 ]<br>
●WindowsServer·2003 x64 Editions の場合<br>
【<CDROM ドライブ>半IOATDMA\ [Intel(R)I/OAT System Check]の[Start]をクリックします。 ●WindowsServer・2003 の場合<br>
[<CDROM ドライブ>¥IOATDI<br>●WindowsServer・2003 x64 Ec<br>
[<CDROM ドライブ>¥IOATDI<br>
ntel (R) I/0AT System Check]に下記の<br>ンストールされている事を示します。<br>
ulations! Your system is correct!<br>
認後[Intel (R) I/0AT System Check] [<CDROM ドライブ>:\IOATDMA\WS03]<br>VindowsServer·2003 x64 Editions の場合<br>[<CDROM ドライブ>:\IOATDMA\WS3XP><br>|(R)|/OAT System Check]に下記のメッセージが<br>ストールされている事を示します。<br>|<br>tions! Your system is correctly configured<br>|<br>|{|Intel(R)|/OAT System Che
	-
- ●WindowsServer 2003 x64 Editions の場合<br>[<CDROM ドライブ>\\ATDMA\\QQXXPx<br>ntel(R)|/0AT System Check]に下記のメッセージが<br>ンストールされている事を示します。<br>ulations! Your system is correctly configured<br>認後[Intel(R)|/0AT System Check]ウィンドウを閉 [ <CDROM ドライブ>\\ATDMA\WS3XPx64]<br>| (R)|/OAT System Check]に下記のメッセージが表示。<br>ストールされている事を示します。<br>|<br>tions! Your system is correctly configured for<br>|<br>|{|Intel (R)|/OAT System Check]ウィンドウを閉じて<sup>。</sup> 3. [Intel(R)I/OAT System Check]に下記のメッセージが表示されたら、IOATDMAが正常にインストールされている事を示します。<br>ongratulations! Your system is correctly configured for Intel I/O Acceleration Techno<br>4. 確認後[Intel(R)I/OAT System Check]ウィンドウを閉じてください。 インストールされている事を示します。<br>[Congratulations! Your system is correctly<br>4. 確認後[Intel(R)|/OAT System Check]ウィ

[Congratulations! Your system is correctly configured for Intel I/O Acceleration Technology.]<br>4.確認後[Intel(R)I/OAT System Check]ウィンドウを閉じてください。

4. 確認後[Intel(R)I/**OAT System Check**]ウィンドウを閉じてください。<br>-<br>-

## 1.3.5 ドライババージョン確認手順

| ドライバインストール完了後【1.1.2 ドライババージョン確認手順】にしたがって、<br>以下のバージョンを確認してください。 |                                                                                           |           |
|-----------------------------------------------------------------|-------------------------------------------------------------------------------------------|-----------|
| 表 2                                                             |                                                                                           |           |
| カテゴリ                                                            | OS/Driver ファイル名                                                                           | ドライババージョン |
| 1000 BASE ドライバ<br>(PCI-Express)                                 | Windows® Server 2003<br>e1e5132.sys<br>Windows® Server 2003 x64 Editions:<br>e1e5132e.sys | 99130     |
| Intel® I/OAT ドライバ                                               | Windows® Server 2003:<br>ioatdma.sys<br>Windows® Server 2003 x64 Editions:<br>ioatdma.sys | 12744     |
|                                                                 |                                                                                           |           |
|                                                                 |                                                                                           |           |
|                                                                 |                                                                                           |           |
|                                                                 |                                                                                           |           |
|                                                                 |                                                                                           |           |
|                                                                 |                                                                                           |           |
|                                                                 |                                                                                           |           |

表 2

# 2. アダプタチーミング機能のセットアップ

## 2.1 設定方法

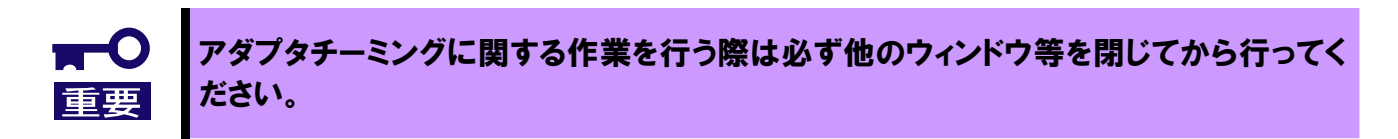

1. Intel®PROSet **を起動します。**<br>スタートメニューから[**コントロ-**<br>表示さます。[ネットワーク接え<br>※クラシックメニューの場合はス<br>を選択し[ネットワークとダイヤ<br>アイコンを右クリックして PRC<br>アイコンをクリックして PRC<br>**(構成**]ボタンをクリックして PRC<br>新**規チームの作成ウィザード**<br>[チーム化]タブの"その他のアダ<br>[新規チーム]をクリックします。 スタートメニューから[コントロールパネル]をクリックして[コントロールパネル]を 表示させます。[ネットワーク接続]をクリックして[ローカルエリア接続]をクリックします。 ※クラシックメニューの場合はスタートメニューから[設定]→[ネットワークとダイヤルアップ接続] を選択し[**ネットワークとダイヤルアップ接続**]ウィンドウの[ローカ**ルエリア接続]**<br>アイコンを右クリックして[プロパティ]を選択します。

アイコンを右クリックして[プロパティ]を選択します。<br>**|成**]ボタンをクリックして PROSet 画面を開きます。<br>**|規チームの作成ウィザードを起動します。**<br>|-<br>|エム化]タブの"その他のアダプタとチーム化する"を<br>|<br>|現チームの作成ウィザード]のダイアログが表示されま?<br>|一**ム名の入力**<br>|一**ム名の入力**<br>|一ムの名前を指定してください]に名前を入力して[次へ [構成]ボタンをクリックして PROSet 画面を開きます。<br>2. 新規チームの作成ウィザードを起動します。<br>[チーム化]タブの"その他のアダプタとチーム化する"を<br>[新規チーム]をクリックします。<br>[新規チームの作成ウィザード]のダイアログが表示されま<br>3. **チーム名の入力**<br>[チームの名前を指定してください]に名前を入力して[次~<br>4. **チーム化するアダプタの選択**<br>[このチームに含めるアダプタの選択 2. **新規チームの作成ウィザードを起動します。**<br>[チーム化]タブの"その他のアダプタとチーム化す<sup>;</sup><br>[新規チーム]をクリックします。<br>[新規チームの作成ウィザード]のダイアログが表示。<br>3. **チーム名の入力**<br>[チームの名前を指定してください]に名前を入力し<sup>-</sup><br>キーム化するアダプタの選択<br>[このチームに含めるアダプタを選択します]でも、一クします。 [チーム化]タブの"そ**の他のアダプタとチーム化する**"をチェック。<br>[**新規チーム]をクリックします。**<br>[**新規チームの作成ウィザード**]のダイアログが表示されます。<br>**チーム名の入力**<br>[チー**ム名の入力**<br>[テー**ム化するアダプタの選択**<br>[このチームに含めるアダプタを選択します]でも、一つのアダプタボックします。<br>クします。 [新規チーム]をクリックします。 [新規チームの作成ウィザード]のダイアログが表示されます。

3. **チーム名の入力**<br>- Fームの名前を指<br>4. **チーム化するア**:<br>- E<br>- E<br>- E<br>- C<br>- C<br>- AFT の場合<br>- SFT の場合<br>- SFT の場合<br>- ALB の場 [このチームに含めるアダプタを選択します]でも、一つのアダプタボックスにチェックを入れ[次へ]をクリックします。<br>クします。<br>チームタイプの選択<br>キームタイプの選択<br>AFT の場合 … "アダプタ フォルト トレランス"<br>SFT の場合 … "スイッチ フォルト トレランス"<br>ALB の場合 … "アダプティブ ロード パランシング"<br>チーム化するアダプタへのチェック<br>チームに属するアダプタにチェックを入れて[次へ]をクリックします。<br> クします。

[チームの名前を指定してください]に名前を入力して[次へ]をクリックします。<br>**チーム化するアダプタの選択**<br>[このチームに含めるアダプタを選択します]でも、一つのアダプタボックスにチュ<br>クします。<br>クームタイプの選択<br>AFT の場合 ... "アダプタ フォルト トレランス"<br>SFT の場合 ... "アダプタ フォルト トレランス"<br>ALB の場合 ... "アダプティブ ロード バランシング"<br><br>**チーム化するアダプタへのチェック** 4. **チーム化するアダプタの選択**<br>[このチームに含めるアダプタを選<br>クします。<br>5. **チームタイプの選択**<br>AFT の場合 … "アダプタ<br>SFT の場合 … "スイッチ<br>ALB の場合 … "アダプテ<br>ALB の場合 … "アダプテ<br>ALB の場合 … "アダプテ<br>チーム**化するアダプタへのチ** 

5. **チームタイプの選択**<br>- AFT の場合 …<br>- SFT の場合 …<br>- ALB の場合 …<br>- ALB の場合 …<br>- イーム化するアダプタ<br>- チームに属するアダプタ<br>- アーム(チーム名)のプ<br>- Fテーム(チーム名)のプ<br>- アダプタのプロパティ AFT の場合 … "アダプタ フォルト トレランス"<br>SFT の場合 … "スイッチ フォルト トレランス"<br>ALB の場合 … "アダプティブ ロード バランシン:<br>**チーム化するアダプタへのチェック**<br>チームに属するアダプタにチェックを入れて[**次へ**]をクリッ<br>**確定作業**<br>[完了]ボタンをクリックします。<br>[チーム:(チーム名)のプロパティ]ウィンドウが現れるので、<br>アダプタのプロパティ画面の[OK]ボタンをクリックします。<br> SFT の場合 … "スイッチ フォルト トレランス"<br>ALB の場合 … "アダプティブ ロード バランシン<br>**チーム化するアダプタへのチェック**<br>チームに属するアダプタにチェックを入れて[**次へ**]をクリッ<br>確定作業<br>[完了]ボタンをクリックします。<br>[チーム:(チーム名)のプロパティ]ウィンドウが現れるので、<br>アダプタのプロパティ画面の[OK]ボタンをクリックします。<br>**システムを再起動してください。** ALB の場合 … "アダプティブ ロード バランシング"<br>**チーム化するアダプタへのチェック**<br>チームに属するアダプタにチェックを入れて[**次へ**]をクリックし<br>**確定作業**<br>[完了]ボタンをクリックします。<br>[チーム:(チーム名)のプロパティ]ウィンドウが現れるので、[0K]<br>アダプタのプロパティ画面の[0K]ボタンをクリックします。<br>**システムを再起動してください。** 6. **チーム化するアダプタへのチェック**<br>チームに属するアダプタにチェックを入れ<br>**7. 確定作業**<br>[完了]ボタンをクリックします。<br>[チーム:(チーム名)のプロパティ]ウィンド<br>アダプタのプロパティ画面の[OK]ボタン<sup>を</sup><br>8. **システムを再起動してください。** チームに属するアダプタにチェックを入れて[**次へ**]をクリックします。<br>**確定作業**<br>**[完了**]ボタンをクリックします。<br>[チーム:(チーム名)のプロパティ]ウィンドウが現れるので、[OK]ボタン?<br>アダプタのプロパティ画面の[OK]ボタンをクリックします。<br>**システムを再起動してください。** 7. 確定作業<br>[完了]ボタ<br>[チーム(チ<br>アダプタの<br>8. **システム**? [<mark>完了</mark>]ボタンをクリックします。<br>[**チーム:(チーム名)のプロパティ**]ウィンドウが現れるので、[OK]ボタンをクリックします。 [チーム:(チーム名)のプロパティ]ウィンドウが現れるので、[OK]ボタンをクリックします。 アフラフ のフロバア |画面の[OK]ハフフ ピン フフフ O O ファ。

8. システムを再起動してください。

# 2.2 チームの解除方法

1.Intel®PROSet を起動します。

スタートメニューから[コントロールパネル]をクリックして[コントロールパネル]を 表示させます。[ネットワーク接続]をクリックして[ローカルエリア接続]をクリックします。 ※クラシックメニューの場合はスタートメニューから[設定]→[ネットワークとダイヤルアップ接続] を選択し「ネットワークとダイヤルアップ接続」ウィンドウの「ローカルエリア接続] と迷水し[ドクキップレクキ ハゲノン)投物]フィンドウの[ローカルエリア]条物]<br>アノコンだナカロッカレブ[プロパニフ]を弱和し土才 アイコンを右クリックして[プロパティ]を選択します。

 $\limsup_{t\to\infty}$ 

## 2.チームを解除します。

ローカルエフ/ [文献のプロパティ画面の[**政定**]クグ ピグ クグク OCの。<br>「エニナの割酔]なカロミカエ(ユニナ語·中国面面で[中国]なカロミカエキす [チームの削除]をクリックし[チーム設定]画面で[はい]をクリックします。

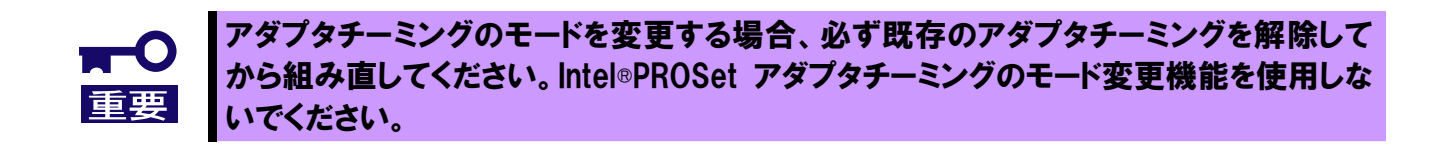